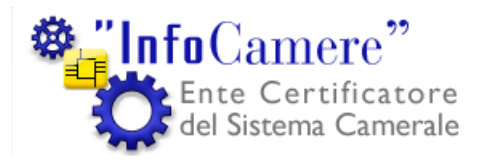

"InfoCamere" Società Consortile di Informatica delle Camere di Commercio Italiane per azioni

## **Utilizzo del software di autenticazione con Mozilla versione 1.7.12**

Funzione emittente 70500

Area Sistemi Sicurezza Informatica Redatto da FP

# **Indice**

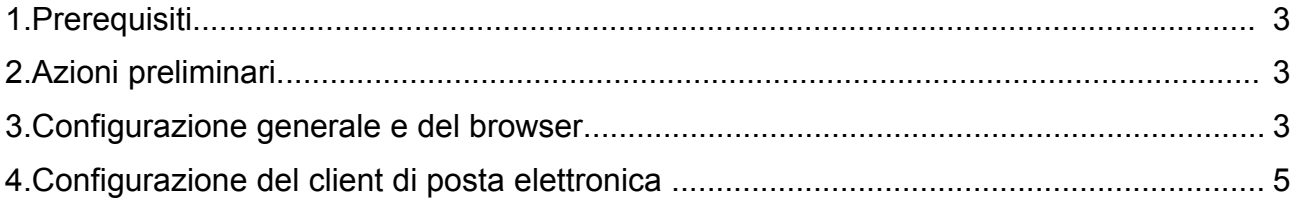

#### **1. Prerequisiti**

#### **2. Azioni preliminari.**

### **3. Configurazione generale e del browser**

1. Avviare **"Navigator"**

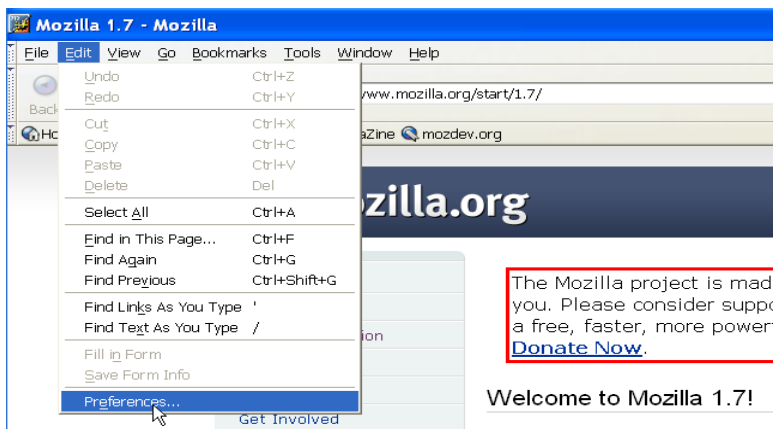

2. Selezionare la voce **"Preferenceses"** dal menu **"Edit"**

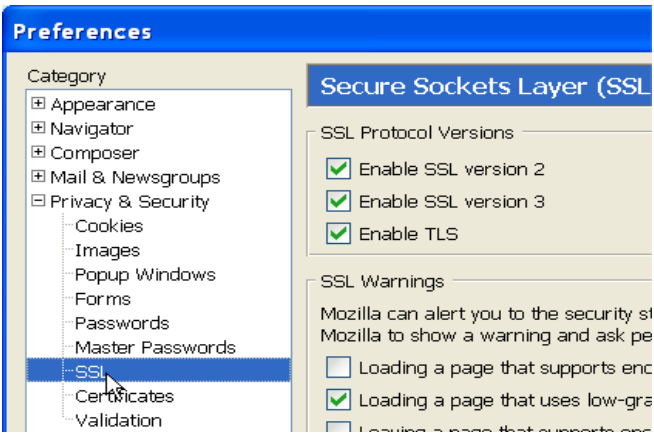

- 3. Selezionare la voce **"Privacy & Security"** -> **"SSL"**
- 4. Verificare che siano selezionate le voci **"Enable SSL version 2"** e **"Enable SSL version 3"**

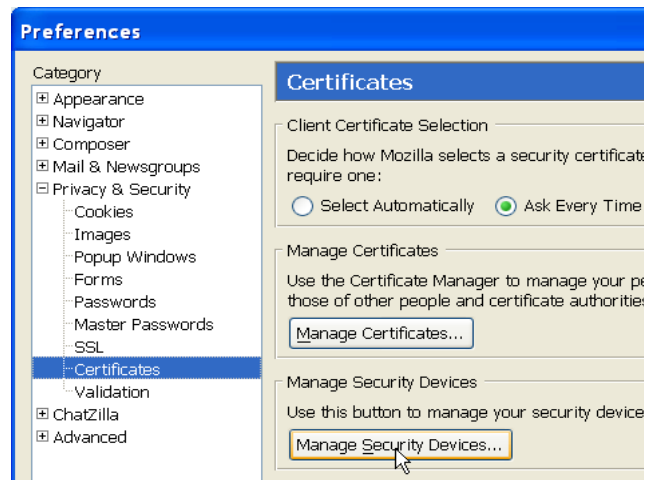

- 5. Selezionare la voce **"Privacy & Security"** -> **"Certificates"**
- 6. Cliccare su **"Manage Security Devices..."**

#### 7. Cliccare su **"Load"**

1. Inserire ora:

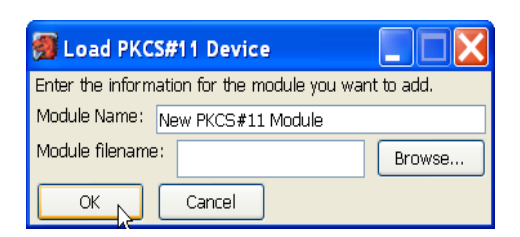

- 1. Nel campo Module Name **un valore a piacere** che identifichi il tipo di smartcard utilizzato
- 2. Nel campo Module filename inserire il valore
	- **incryptoki2.dll** per smartcard : **1201.., 1202.., 1203.., 7420.., 1204.., 6090..**
	- **cvP11\_M4.dll** per smartcard: **16..**
	- **si\_pkcs11.dll** per smartcard: **14.., 15..**
- 3. Cliccare su **"OK"**
- 4. Verrà richiesta una conferma, cliccare su **"OK"**
- 5. Verrà visualizzato un messaggio che conferma l'installazione del modulo, cliccare su **"OK"**
- 2. Cliccare su **"OK"** per chiudere "Dispositivi di sicurezza"

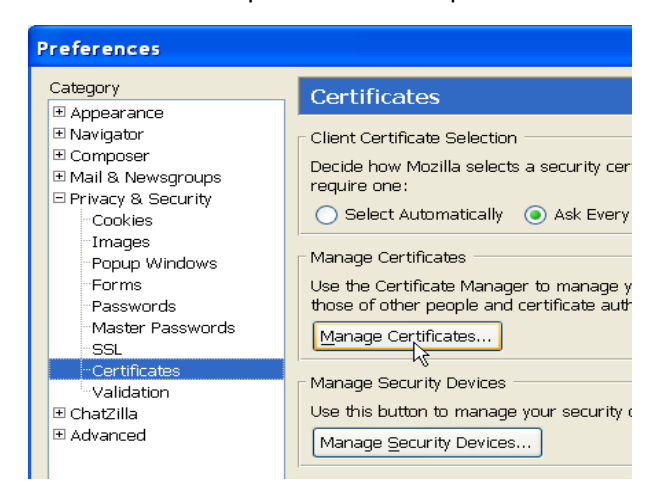

- 2. Cliccare su **"Manage Certificates..."**
	- 1. Selezionare la linguetta **"Authorities"**
	- 2. Cliccare su **"Importa"** per importare i certificati della CA Infocamere Servizi di Certificazione
	- 3. Selezionare ora **la directory** in cui sono stati scaricati i certificati root
	- 4. Selezionare Il certificato **"InfoCamere\_Servizi\_di\_Certificazione.cer"** e cliccare su **"Apri"**

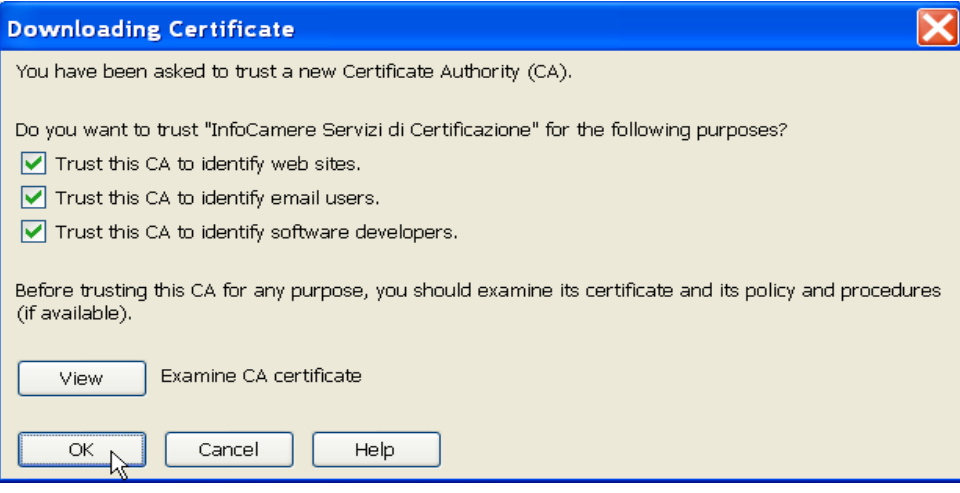

- 5. Selezionare ora **"Trust this CA"** per tutti gli scopi indicati e poi cliccare su **"OK"**
- 6. Eseguire ora i passi **2, 3,4 e 5** per il certificato **"InfoCamere\_Servizi\_di\_Certificazione2.cer"**
- 3. Cliccare su **"OK"** per chiudere la finestra "Manage Certificates"
- 4. Cliccare su **"OK"** per chiudere la finestra "Preferences"

#### **4. Configurazione del client di posta elettronica**

1. Cliccare su **"Mail & Newsgroups"** dal menu **"Window"** (oppure **CTRL+2**)

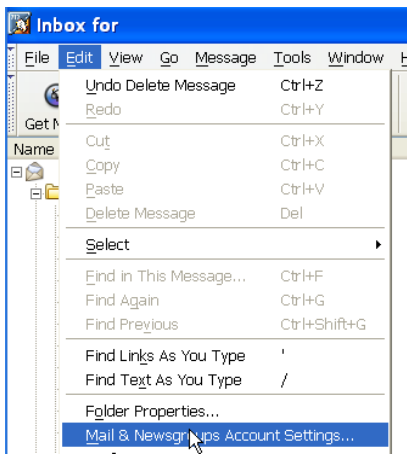

- 2. Selezionare la voce **"Mail & Newsgroups Account Settings..."** dal menu **"Edit"**
- 3. Selezionare la voce **"Security"** dell'account di posta elettronica
- 4. Inserire la smartcard nel lettore

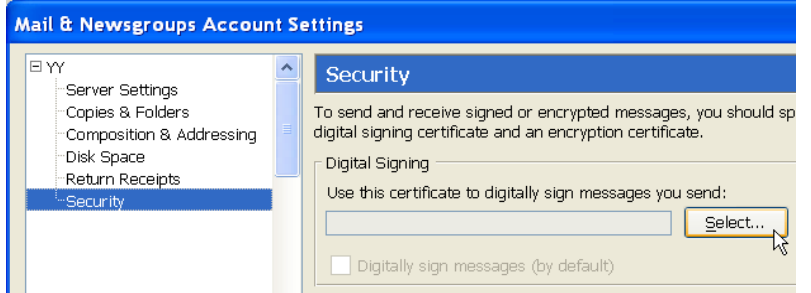

5. Cliccare su **"Select"**

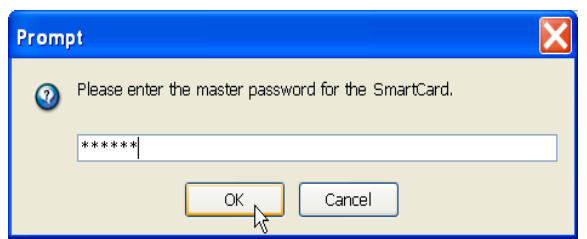

- 6. Digitare il **PIN** della smartcard e poi cliccare su **"OK"**
- 7. Selezionare il certificato desiderato quindi cliccare su **"OK"**

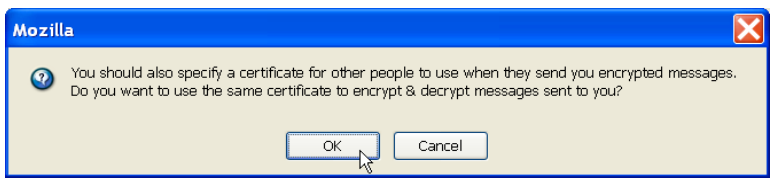

- 8. Se si desidera, inoltre, utilizzare il medesimo certificato per decrittare la posta a voi inviata cliccare su "OK" altrimenti su "Cancel"
- 9. Per impostare il programma di posta in modo che **firmi** la posta elettronica in uscita **come modalità predefinita** selezionare la casella **"Digitally sign messages (by default)"**. In caso contrario sarà necessario specificarlo di volta in volta al momento della composizione del messaggio

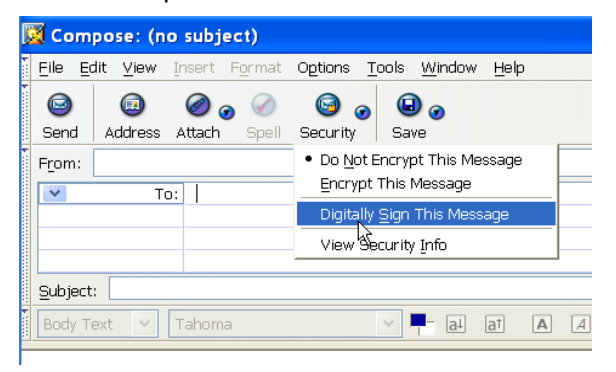

10.Nota: Per firmare un messaggio selezionare la voce **"Digitally Sign This Message"** dal menu **"Security"** in modalità **"Compose"**